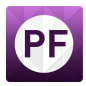

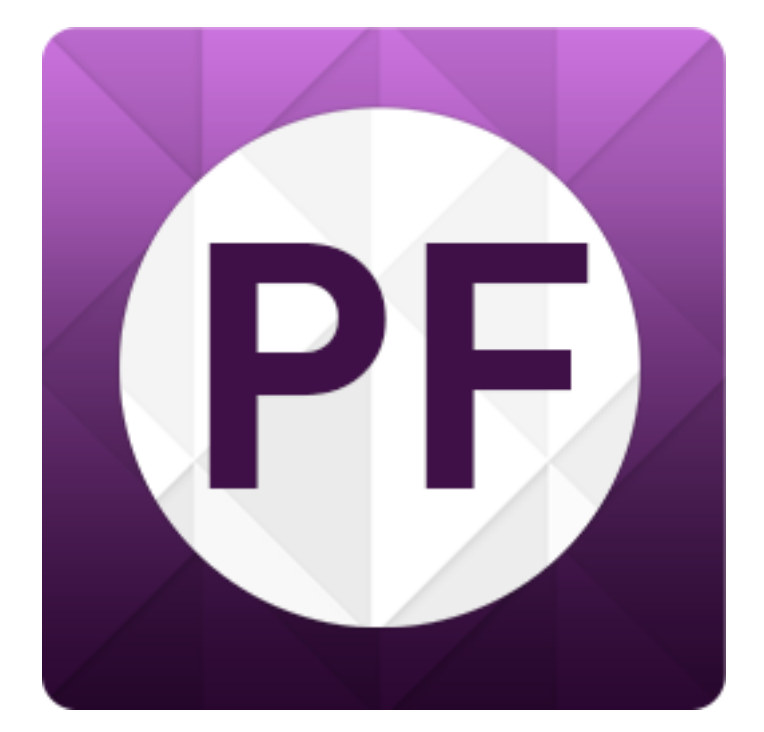

# **Horus Position Fixer**

Update positions of the video from a postprocessed gps position file

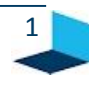

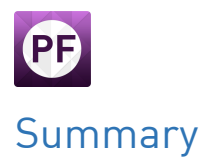

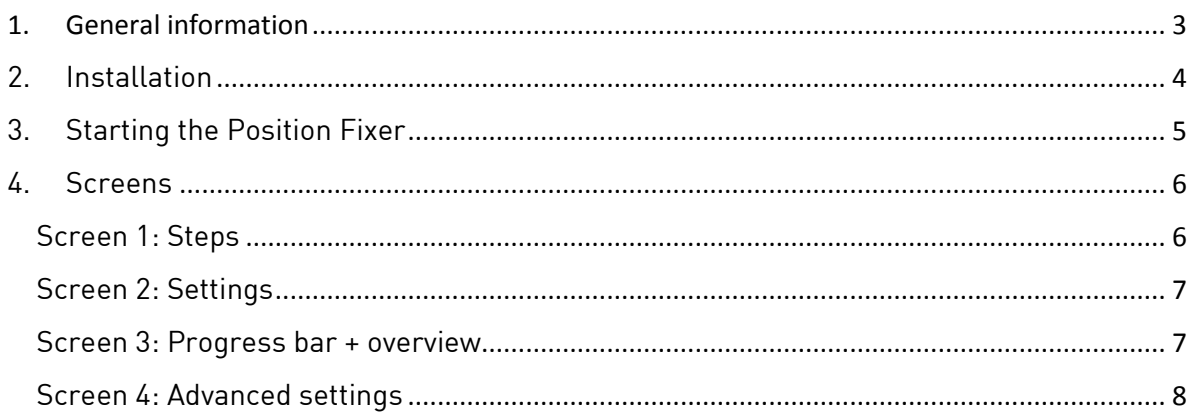

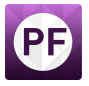

### 1. General information

<span id="page-2-0"></span>The position fixer is used to update positions of the video from a postprocessed gps position

The schematic overview will give a view how the position fixer works.

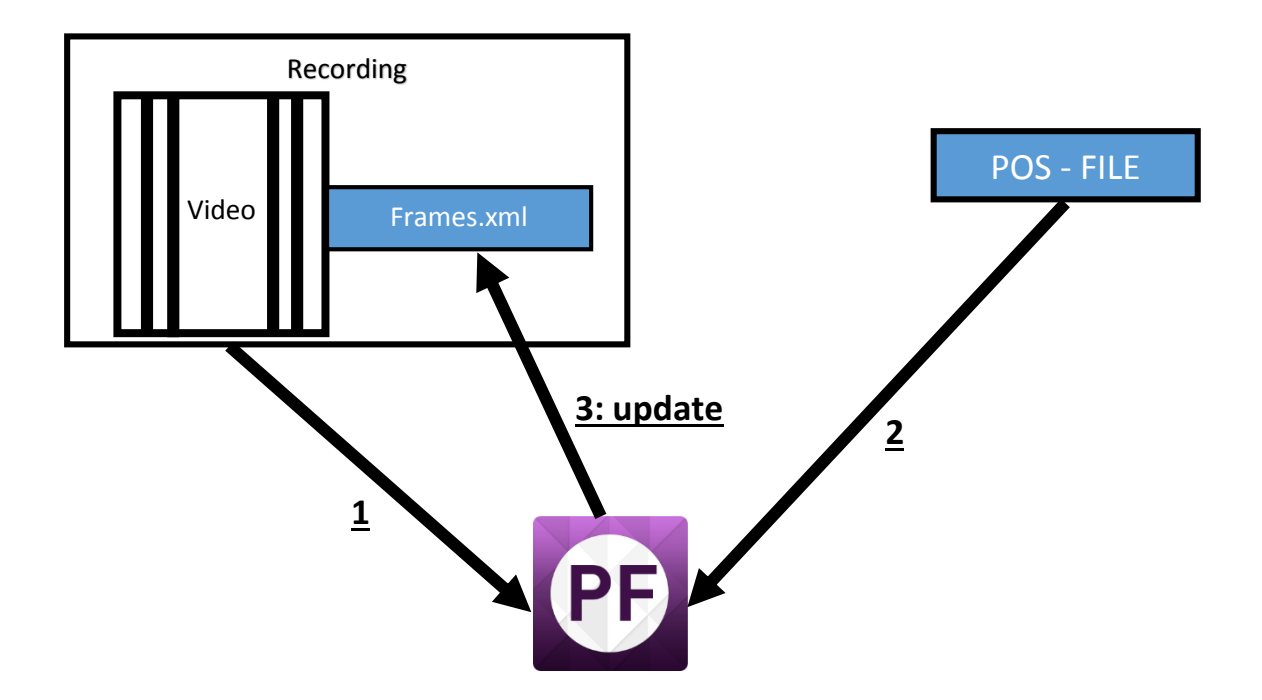

The Horac video file has got a frames.xml inside the folder once opened. If not all say, and already generated the PF will generate one.

When you open the position fixer you can set your video and your POS file. Both combined will update the frames.xml

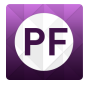

### 2. Installation

<span id="page-3-0"></span>The latest version of the Horus Position Fixer is available on request. Please mail support@horus.nu  $\frac{1}{100}$  the latest version  $\frac{1}{200}$  of the installation of the Horus Movie Player by deuthe other and the installation of the installation of the Horus Movie  $\mathcal{L}$ the installation package icon:

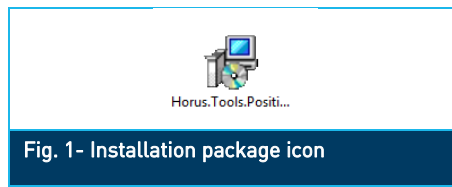

This will start the setup wizard, click Next to start the installation procedure:

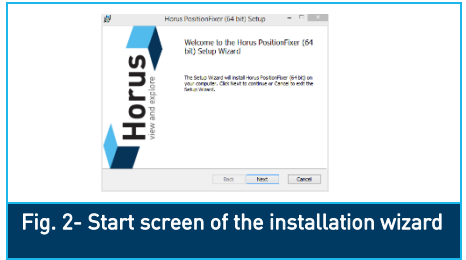

the agreement, check the box and press *Next* to proceed:<br>the agreement, check the box and press *Next* to proceed:

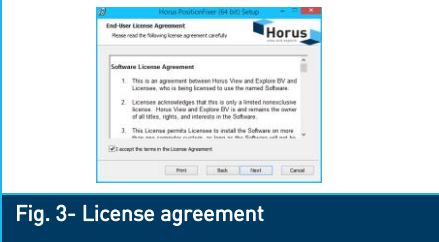

After that, you must select the location where the Horus Movie Player should be installed. Click Next after you have selected the desired installation location:

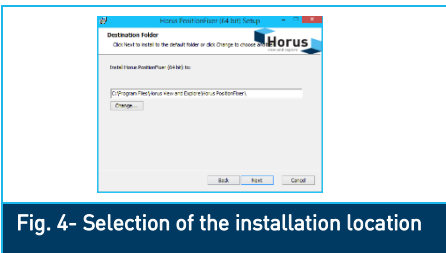

The installation wizard needs a final approval before it can install the Horus Movie Player. Click *Install* to start the installation:

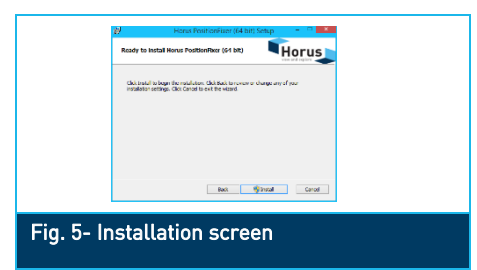

The progress of the installation is shown by a progress bar. If there is another popup press Yess.

After the installation is finished, click Finish.

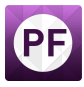

## <span id="page-4-0"></span>3. Starting the Position Fixer

The Horus Movie Player is started by double-clicking the icon on the desktop:

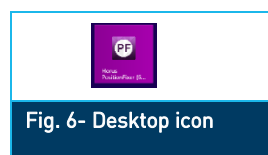

The program will open :

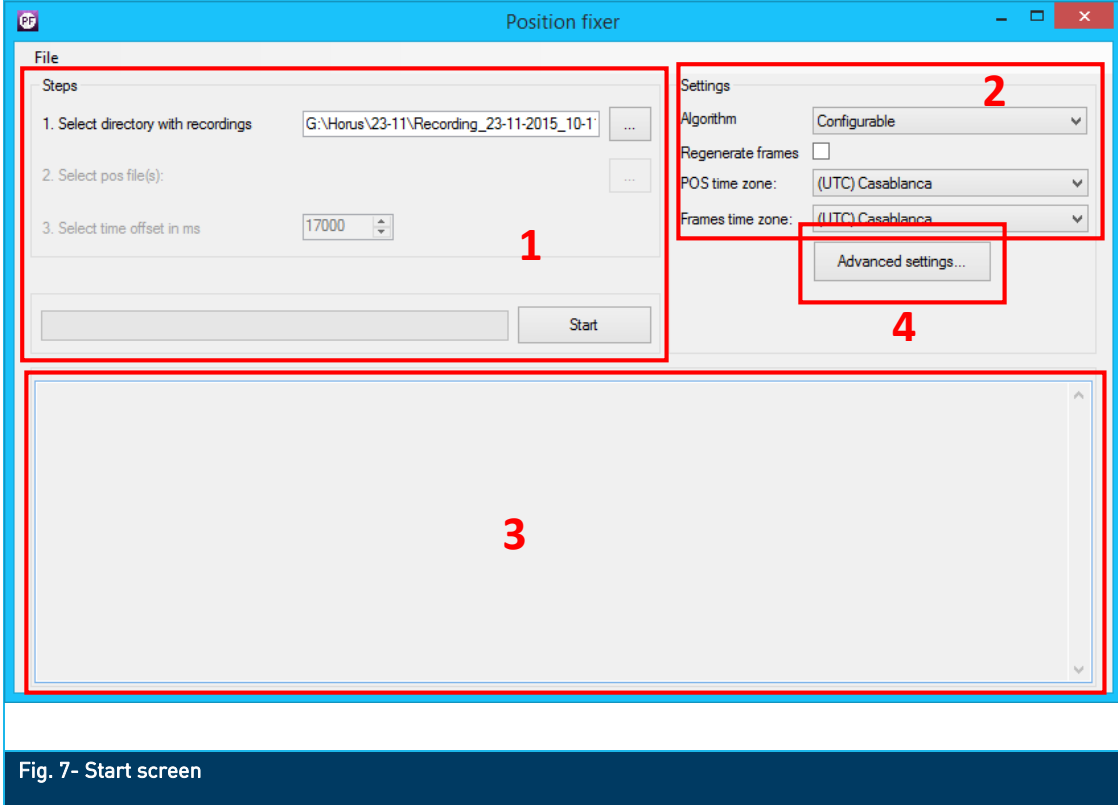

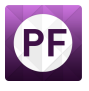

### 4. Screens

<span id="page-5-0"></span>After the program has started, you can see different parts fitting the screen: After the program has started, you can see different parts fitting the screen:

<span id="page-5-1"></span>'<br>Tha firct c*r*raan i  $\sum_{i=1}^{n}$  screen is where  $\sum_{i=1}^{n}$ 

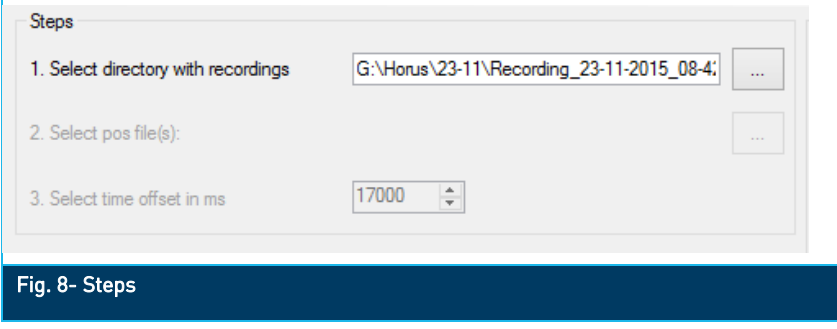

- Step 1: Select directory with recordings. Here you can set the directory where all your recordings are stored. It will automatically find all the recordings within folders and
- subfolders.<br>- Step 2: Select POS file. Here you select the Position file which you have created for<br>- example in Applanix PecPac MMS
- Step 3: If the time of your POS file is set with or without the time-offset you could set<br>it bese, If you are using EVT1 as a setting the offset wen't be taken in presessing it here. If you are using EVT1 as a setting the offset won't be taken in processing. https://confluence.gns.pl/display/KDE/LITC.to.CDS.Time :Cor https://confluence.qps.nl/display/KBE/UTC+to+GPS+Time+Correction=Correction=Correction=Correction=Correction=Correction=Correction=Correction=Correction=Correction=Correction=Correction=Correction=Correction=Correction=Co

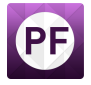

<span id="page-6-0"></span>Screen 2: Settings<br>The second screen is for the settings. These settings are needed to let the software know  $T_{\rm{orbick}}$  showith second screen is for the settings are needed to let the society  $T_{\rm{orbick}}$ which algorithm it needs to use.

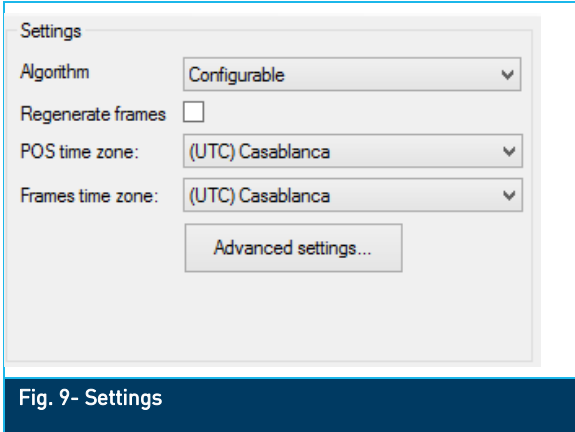

- At Algorithm you define which algorithm you want to use. There are several options<br>possible. For Applanix processing in Horus format you need to use EVT1. If using a configurable algorithm the button advanced settings will be active. Next caption will tell more about that. In the example that we now going to use we take the EVT1 as tell more about that we now going to use we take the example that we take the EVT1 as  $\frac{1}{\sqrt{2}}$  as  $\frac{1}{\sqrt{2}}$  as  $\frac{1}{\sqrt{2}}$  as  $\frac{1}{\sqrt{2}}$  as  $\frac{1}{\sqrt{2}}$  as  $\frac{1}{\sqrt{2}}$  as  $\frac{1}{\sqrt{2}}$  as  $\frac{1}{\sqrt{2}}$  as  $\frac{1}{\sqrt$
- algorithm. This checkbox will regenerate the Frames.xml if there is already<br>- A frames xml inside the recording folder. Unchecked will enly undate the actual a frames.xml inside the recording folder. Unchecked will only update the actual
- When working in different time zones you could define the POS and frames time zone.<br>-

<span id="page-6-1"></span>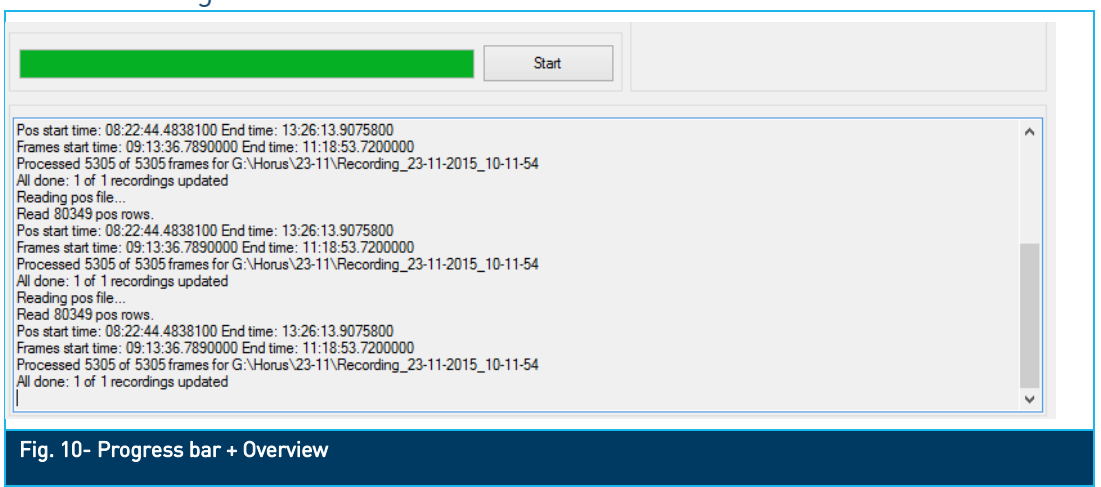

- If all the settings have been set you could start by pressing the "Start" button
- The green progress bar will tell how far the whole processing is.
- In the screen under the progress bar there is more information about the processing. You could see here how many frames have been processed but also if everything has<br>been updated.
- en the process.<br>- When this step has finished the recordings have the updated positions.

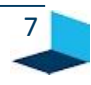

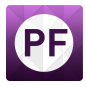

### <span id="page-7-0"></span>Screen 4: Advanced settings

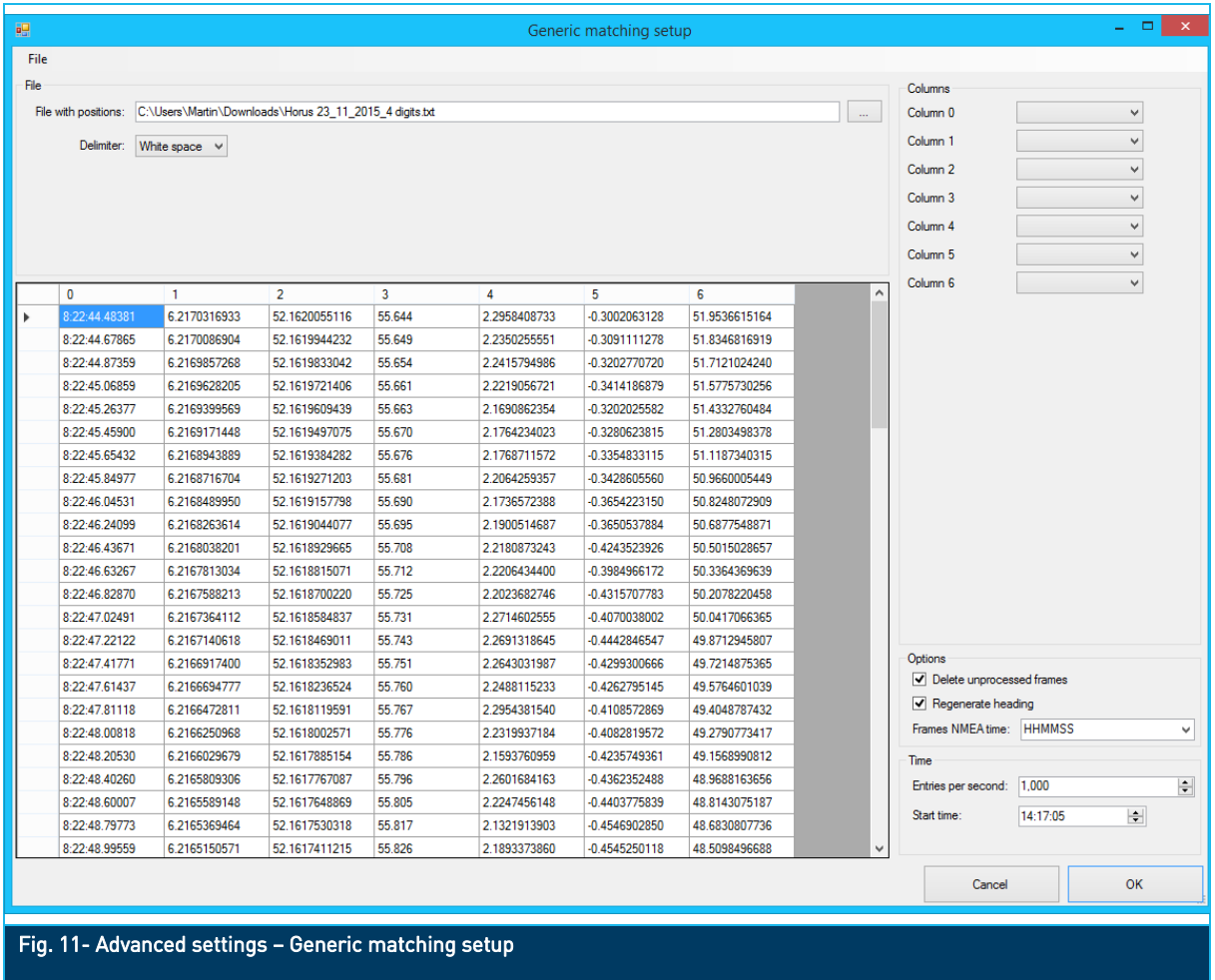

- First set the File at the first part.
- Choose the delimiter ("white space", "," or ";")
- Set the columns at the right part of your screen. The columns will correspond with
- the numbers on the screen.<br>- At options you could set if you want to delete the unprocessed frames or if you want<br>- to regenerate the beading
- to regenerate the heading.<br>- If the frames NMEA time is different than the HHMMSS you could set it here. Also the<br>- Herus HPS10 is inside bere

Press OK to go back to the startup screen.